**جهت ارسال فایل پایان نامه نهایی در پژوهشیار** 1) به سامانه پژوهشیار ارومیه وارد شوید (ris.umsu.ac.ir) 2( گزینه ورد به سامانه را بزنید **ورد به سامانه** و با وارد کردن یوزر و پسوورد به کارتابل خودتان داخل شوید. 3( منوی )**میز کار مجری**( را کلیک کنید و سپس )**همه طرح های من**(. 4( در صفحه باز شده، در مقابل عنوان پروپزال روی جزئیات عالمت کلیک کنید تا زیرمنوی (**ارسال پایان نامه دفاع شده**) باز شود.

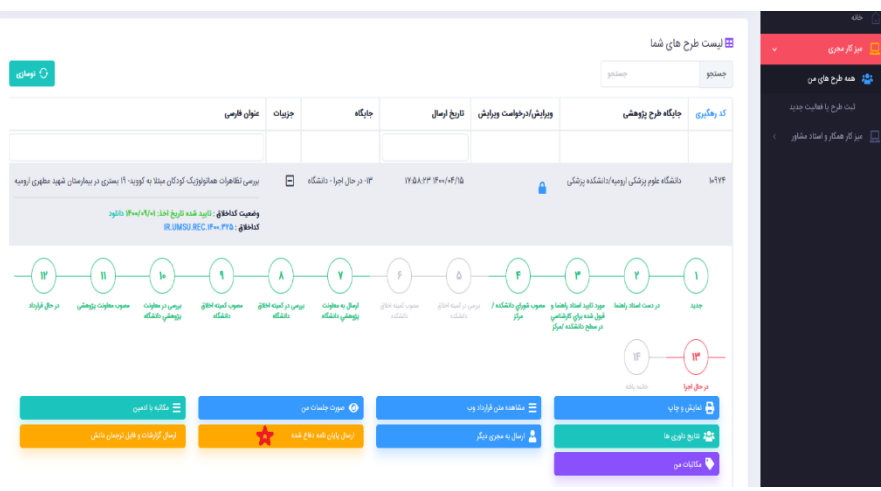

5( زیرمنوی )**ارسال پایان نامه دفاع شده**( را کلیک کنید تا صفحه جدید باز شود :

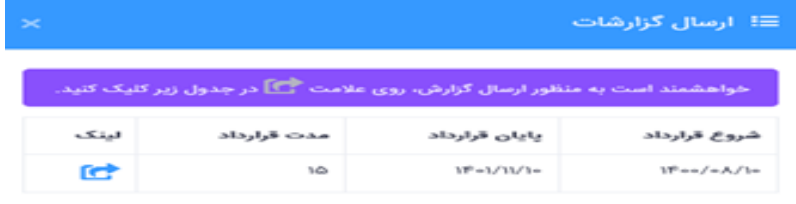

6( در صفحه مربوطه روی عالمت بزنید تا صفحه جدید باز شود 7( روی گزینه کلیک کنید تا صفحه ذیل باز شود: **ارسال یا ویرایش گزارش** .<br>≡! ارسال گزارش

.<br>حجم مجاز برای ارسال فایل ۱**۰۲۴ مگابایت** می باشد .<br>موندهای مجاز برای ارسال اسناد doc,docx,pdf,jpg,png,gif,mp۴,mkv,zip,rar می باش .<br>دهای مجاز برای ارسال تصاویر png,jpg می باشد .<br>گزینه الزامی ، در گزینه های فیلد نوع پیوست ، حتما فایل موردنظر را آیلود نمایید تا در هنگام خاتمه و ارسال با خطا مواجه نشوید. انتخاب كنب فايل ضميمه: انتخاب فاياء

8( در انتخاب مرحله قرارداد )**مرحله دوم**( را انتخاب کنید و انتخاب فایل را بزنید:

9( دو تا صفحه باز می شود :

(الف) توضیحاتی در خصوص عنوان و .... را از متن پایان نامه وارد کنید.

ب( در صفحه بعدی ، **فایل word و pdf پایان نامه** را در مرحله دوم بارگذاری کنید.(

10( سپس گزینه را بزنید. **ذخیره و اتمام کار**